# **DOCUMENTATION DE L'INTERFACE LIBREOFFICE DES ÉCOLES**

# **Présentation générale**

Cette interface de LibreOffice permet d'offrir aux utilisateurs une prise en main simplifiée du traitement de texte et adaptée aux jeunes élèves (et aux autres !!!). On peut également y insérer simplement des éléments multimédias. Elle intègre aussi les outils de la voix de synthèse PicoSvoxOOo afin de permettre à « l'écrivain » d'entendre sa production.

LibreOffice des écoles remplace le profil existant de LibreOffice. Une installation préalable de LibreOffice est donc nécessaire. L'outil d'installation sauvegarde le profil existant qui peut être restauré en cas de désinstallation.

# **Quatre niveaux d'utilisation**

Ils se déclinent de l'interface la plus simple à la plus complexe : niveau 1, 2, 3 et Standard.

Chaque niveau est spécifié visuellement par son icône en haut à gauche de l'interface et une barre d'outils en bas permet d'en changer facilement.

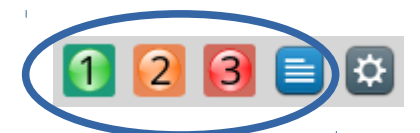

Lors du survol de la plupart des boutons, une info-bulle apparaît spécifiant sa fonctionnalité.

# **Niveau 1**

**Dans ce niveau, toutes les commandes s'appliquent sans sélectionner l'objet sur lequel l'action va s'appliquer. Les icônes et fonctionnalités utilisées sont spécifiques à LibreOffice des écoles.**

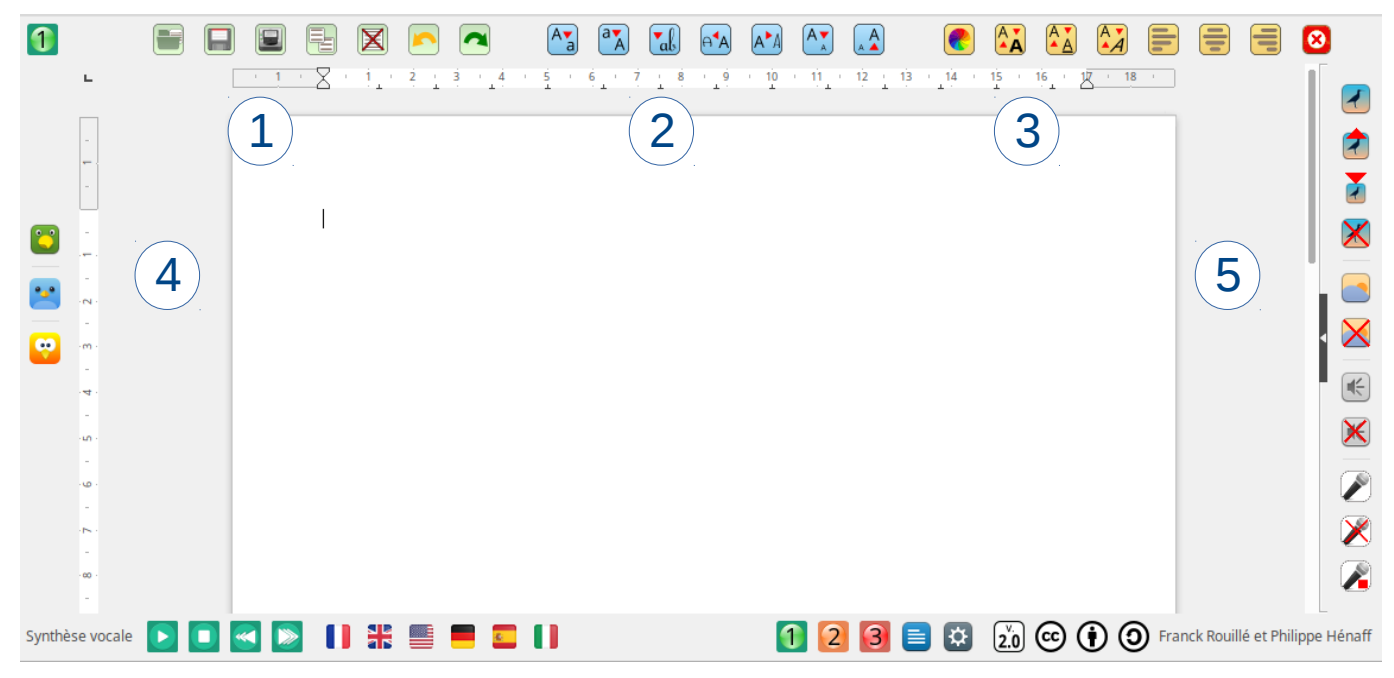

## **1 : Commandes utiles**

Regroupe les commandes utiles (ouvrir un document, sauvegarder un document, ...)

### **2 : Mise en formes des caractères**

Regroupe les commandes liées à la mise en forme des caractères (mettre en minuscules, en majuscules, en script, ...)

### **3 : Mise en forme du texte**

Regroupe les commandes liées à la mise en forme du texte (mettre en gras, en souligné, …)

### **4 : Barre d'outils avec aide vocale**

Barre d'outils qui reprend les 3 barres précédentes mais avec des icônes plus grandes et associées à une aide vocale.

### **5 : Barre d'outils multimédia**

Barre d'outils multimédia qui permet d'insérer très facilement des images, du son et pour la version Windows, d'enregistrer sa voix.

# **Niveau 2**

**Dans ce niveau, toutes les commandes requièrent la sélection de l'objet sur lequel l'action va s'appliquer. Les icônes et fonctionnalités utilisées sont un panachage des spécificités liées à LibreOffice des écoles et LibreOffice classique.**

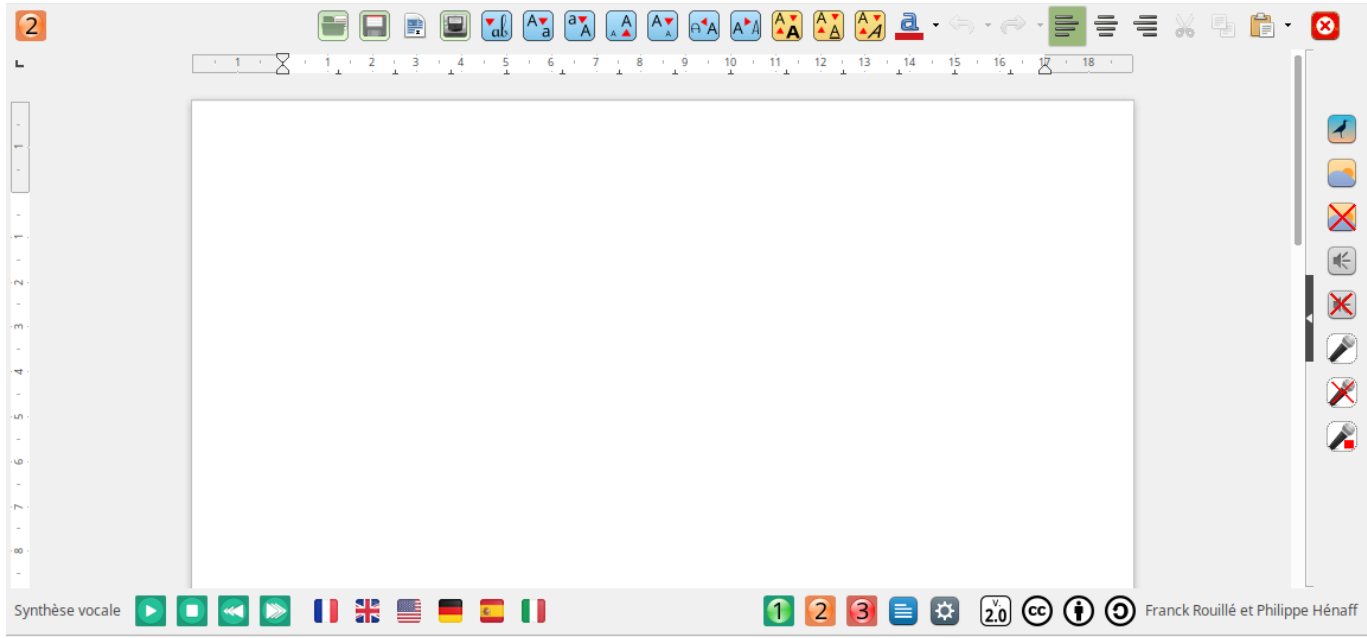

➢ Le système de sauvegarde des textes reste le même que dans le niveau 1.

➢ L'insertion d'un fond reste sur le même principe que celui du niveau 1

➢ Certaines fonctions de la mise en forme des caractères et du texte restent les mêmes mais avec une sélection préalable.

➢ Pour supprimer un son, il faut d'abord le sélectionner puis, soit utiliser le bouton de suppression du son dans la barre d'outil, soit appuyer sur la touche « suppr » du clavier.

➢ Pour insérer une image, il faut la sélectionner dans la boite de dialogue qui correspond au contenu du répertoire par défaut ou à celui défini dans les paramètres. De même pour l'insertion d'un son.

➢ Pour supprimer une image, il faut la sélectionner puis appuyer sur le bouton « suppr » du clavier .

# **Niveau 3**

Dans ce niveau, encore quelques fonctions spécifiques du niveau 1 mais on se rapproche de l'interface classique de LibreOffice.

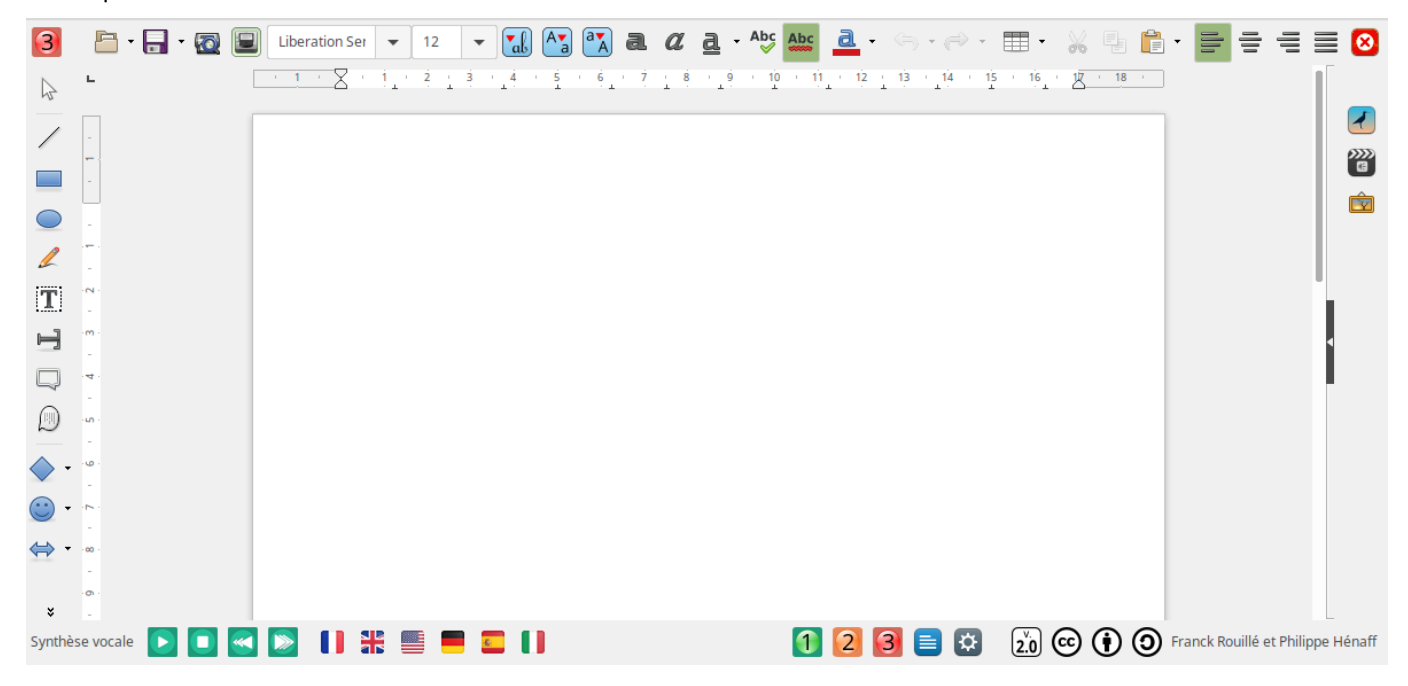

# **Niveau Standard**

Ce niveau ne propose que les fonctionnalités natives de LibreOffice.

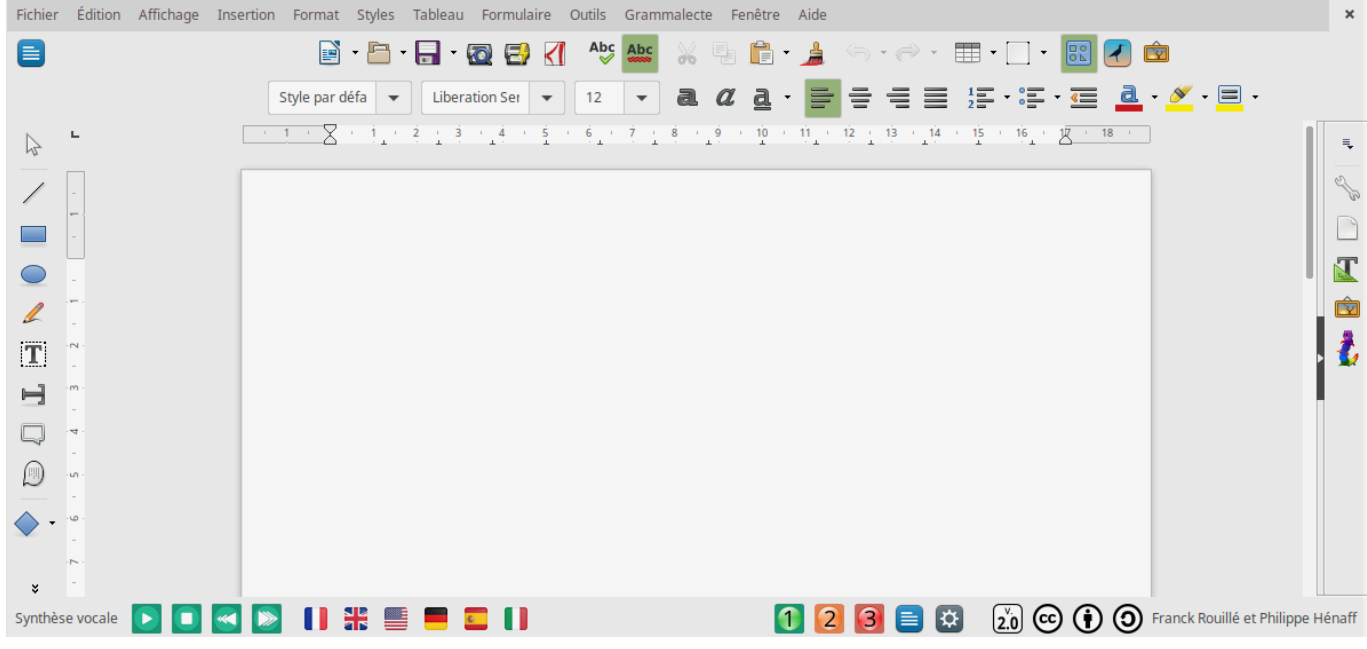

# **Un outil de paramétrage**

Il permet de gérer les différents paramétrage de LibreOffice des écoles.

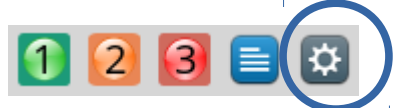

Lors du premier accès, la création d'un mot de passe est nécessaire. Il suffit de se laisser guider par les boites de dialogue qui apparaîtront alors.

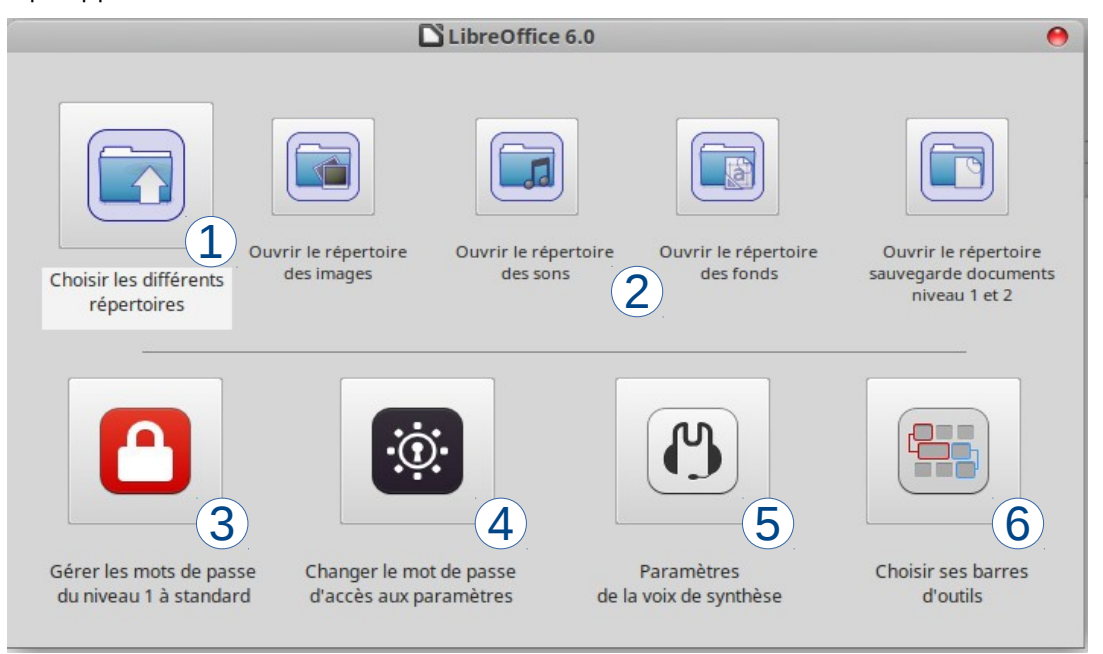

### **1 : Choisir les différents répertoires**

➢ Cette fonction permet de définir les répertoires où l'application ira chercher les images, les sons et les fonds qui seront utilisés par le traitement de texte. Les dossiers définis par défaut offrent déjà un certain nombre de ressources pré-installées.

➢ Le répertoire de sauvegarde n'est fonctionnel que pour les niveaux 1 et 2. Il est par défaut situé dans le dossier « LO\_ecoles\_niv1\_niv2 », sous-répertoire du dossier « Documents » du système Windows ou Linux.

### **2 : Ouvrir les répertoires définis**

➢ Ces boutons servent à consulter le chemin et le contenu des différent répertoires utilisés.

#### **3 : Gérer les mots de passe des niveaux 1 à Standard**

➢ Ils sont pré-définis : niveau 1 → **niv1**, niveau 2 → **niv2**, niveau 3 → **niv3** et niveau Standard → **niv4**

➢ Il suffit de cocher les niveaux choisis pour valider la demande d'un mot de passe lors d'une demande de changement de niveau lors de l'appui du bouton.

### **4 : Changer le mot de passe d'accès aux paramètres**

➢ permet de changer le mot de passe défini pour accéder aux paramètres.

### **5 : paramétrages de la voix de synthèse**

➢ Permet de paramétrer la voix de synthèse (langue par défaut, vitesse, choix de lecture des entités du texte…)

# **6 : Choisir ses barres d'outils**

➢ Permet d'ajouter ou retirer des barres d'outils présentent dans les niveaux. Malheureusement, beaucoup d'intitulés sont en anglais… Il faut maintenir la touche « ctrl » du clavier enfoncée afin d'ajouter ou d'enlever des barres.

# **Une voix de synthèse**

Chaque niveau intègre l'outil Svox qui permet, grâce à une voix de synthèse, la lecture du texte produit.

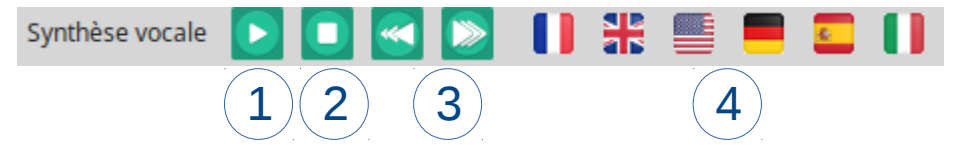

- **1 : Lancer la lecture par la voix de synthèse**
- **2 : Arrêter la lecture de la voix de synthèse**
- **3 : Ralentir ou accélérer la voix de synthèse**
- **4 : Lire le texte dans différentes langues**

# **LireCouleur : « des outils pour aider la lecture » par Arkaline**

L'extension « [LireCouleur](http://lirecouleur.arkaline.fr/) » d'Arkaline est intégrée à LibreOffice des écoles. Pour son usage, rendez-vous sur le site de l'auteur.

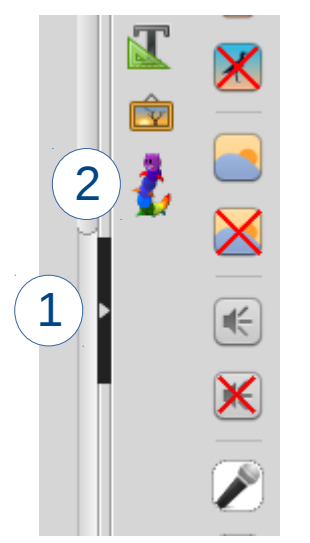

## **1 – Montrer / cacher le bouton de LireCouleur**

Il faut cliquer sur le triangle noir près de la barre d'outils multimédia ; si le bouton de LireCouleur est caché, il apparaîtra, s'il est visible, il disparaîtra.

## **2- Accéder aux outils de LireCouleur**

Il suffit de cliquer sur ce bouton pour faire apparaître les fonctionnalités de l'outil.